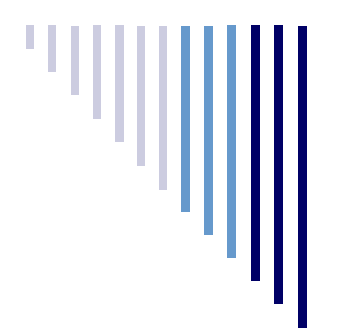

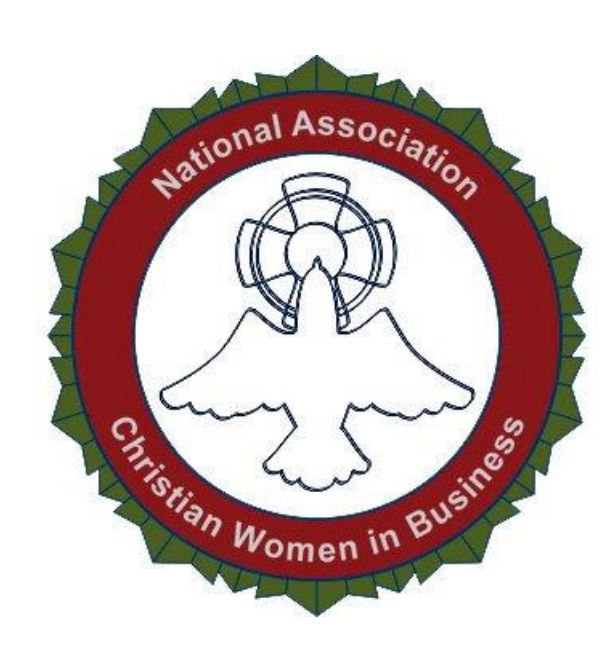

# NACWIB Member Exclusive Report

"Put GOD in charge of your work, then what you've planned will take place." Proverbs 16:3

For NACWIB Members ONLY. May not be shared

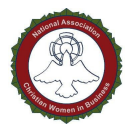

NOTICE: This Report is for Members of NACWIB Only. You Do NOT Have the Right to Reprint, Resell, Share, Copy or otherwise distribute this Report; You Also MAY NOT Give it Away

#### © 2012 NACWIB Members Exclusive Report

Legal Notice: This report is for informational purposes only. While every attempt has been made to verify the information provided in this report, neither the author nor the distributor assume any responsibility for errors or omissions. Any slights of people or organizations are unintentional. This report has been distributed with the understanding that we are not engaged in rendering technical, legal, accounting or other professional advice. We do not give any kind of guarantee about the accuracy of information provided nor is there any guarantee of any income generated by using the information in the report. In no event will the author and/or marketer be liable for any direct, indirect, incidental, consequential or other loss or damage arising out of the use of this document by any person, regardless of whether or not informed of the possibility of damages in advance.

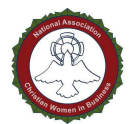

# **This report provides four ways you can monetize your WordPress Blog. The topics include**

- **Ad Injection**
- **Amazon Associate Filter**
- **Datafeedr Random Ads**
- **Cleeng Content Monetization**

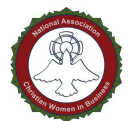

# **Ad Injection**

Ad Injection is a complex, robust and extremely in-depth plugin that allows you to place advertisements on your WordPress site. You can place ads just at the top, throughout the body at random and at the bottom of your page.

It supports a lot of customization. You can choose to only have ads at random, or only ads at the top, or only ads on the bottom or any combination. You can choose only to show ads on posts that are older than a certain amount of days. You can choose to only show ads to people who come from certain traffic sources, or exclude ads from those traffic sources.

Here's how to install, customize and use Ad Injection.

#### **Step 1: Install**

Use the WordPress plugin search system to find "Ad Injection." Click "Install Now" once you've found the plugin.

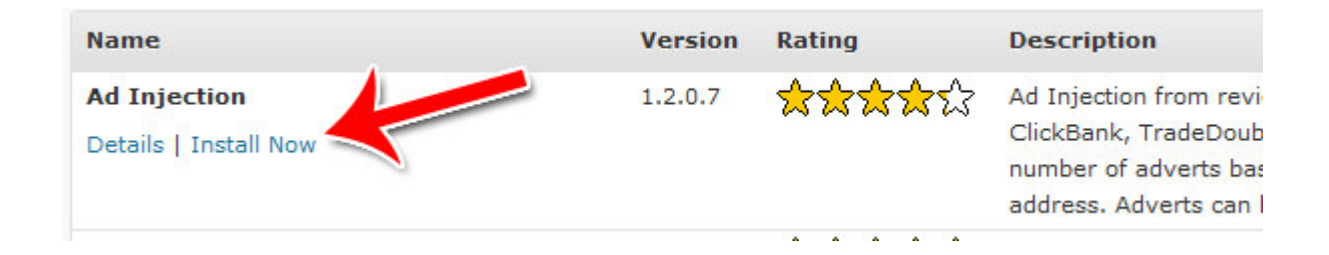

#### **Step 2: Access the Settings**

Click "Settings" once the plugin is activated.

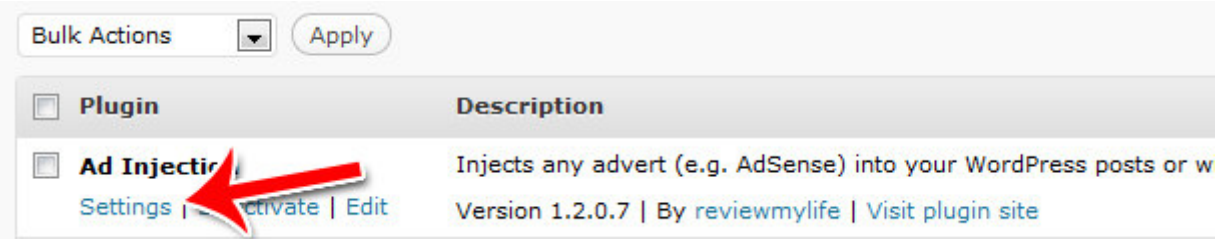

#### **Step 3: On Off Switch**

Along the top, you can turn the ads either on or off. Or you can set it so that only you, the administrator, can see it while you're testing the system.

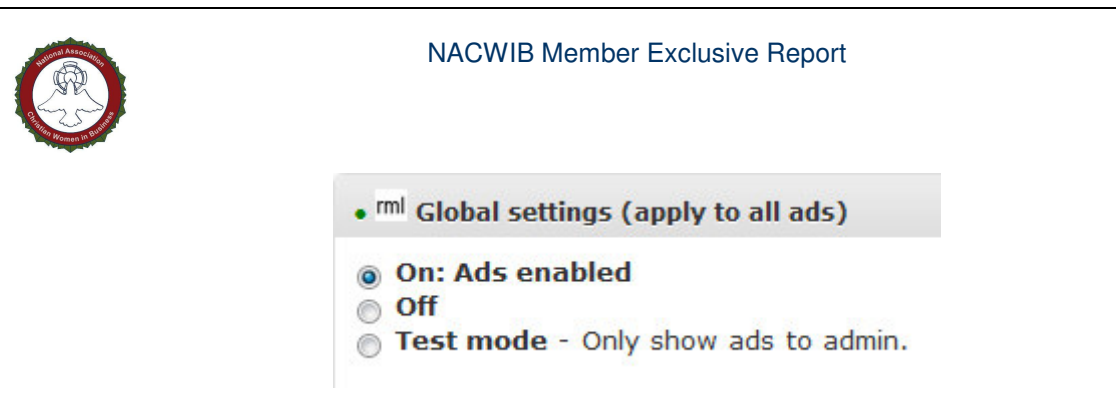

#### **Step 4: Disable Specific Ads**

If you don't want ads to show on specific pages or don't want specific types of ads, turn them off by checking their respective box(s).

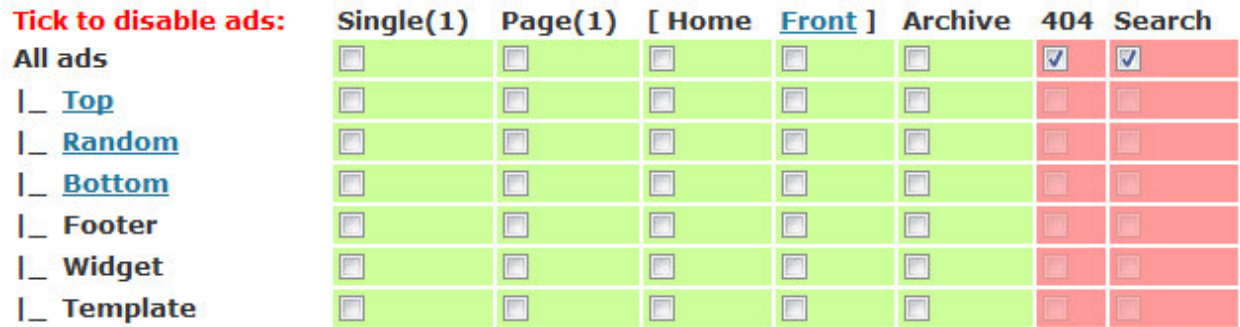

#### **Step 5: Older Than**

If you want to only show ads on older posts, select how old the posts need to be in order for ads to show up on them.

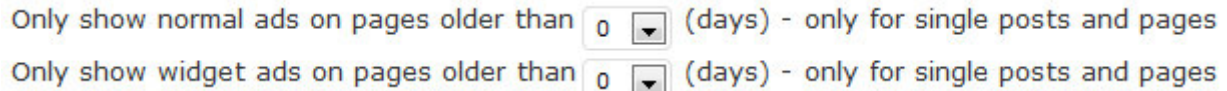

#### **Step 6: Length Options**

If you only want your ads to show on posts that are longer than a certain length, specify that here. Also, specify the maximum number of ads you want to show. Then choose where you want your ad to show up.

These settings only apply to the top ad.

#### NACWIB Member Exclusive Report

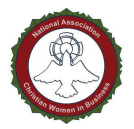

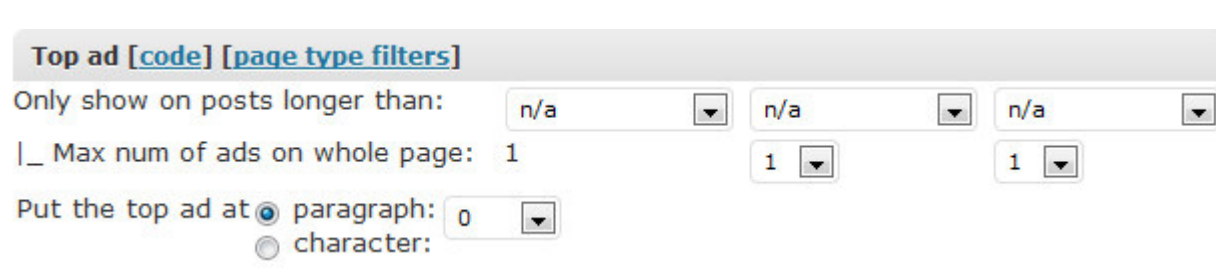

## **Step 7: Random Ad Settings**

Choose how many random ads you want on your pages. Choose whether or not the number of ads varies based on how long the post is.

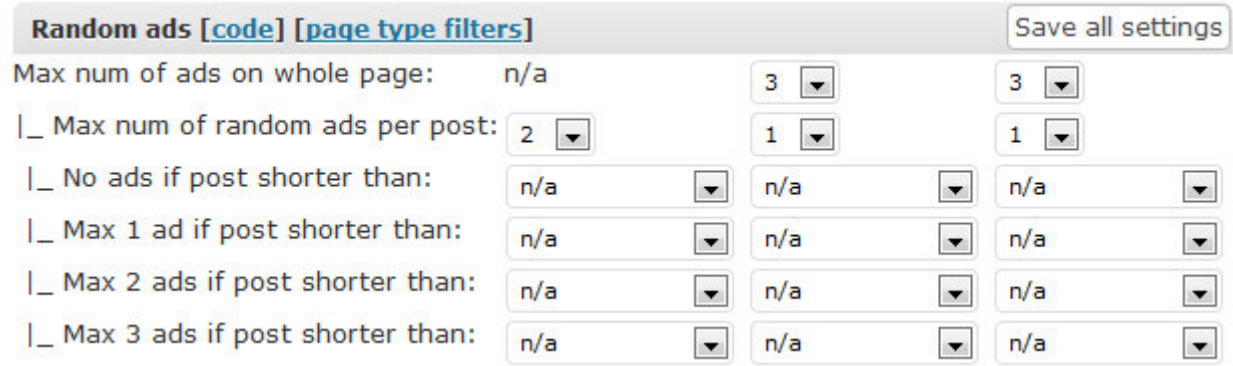

Then choose where the random ads start and stop. You can also choose whether or not a random ad can show up in the last paragraph.

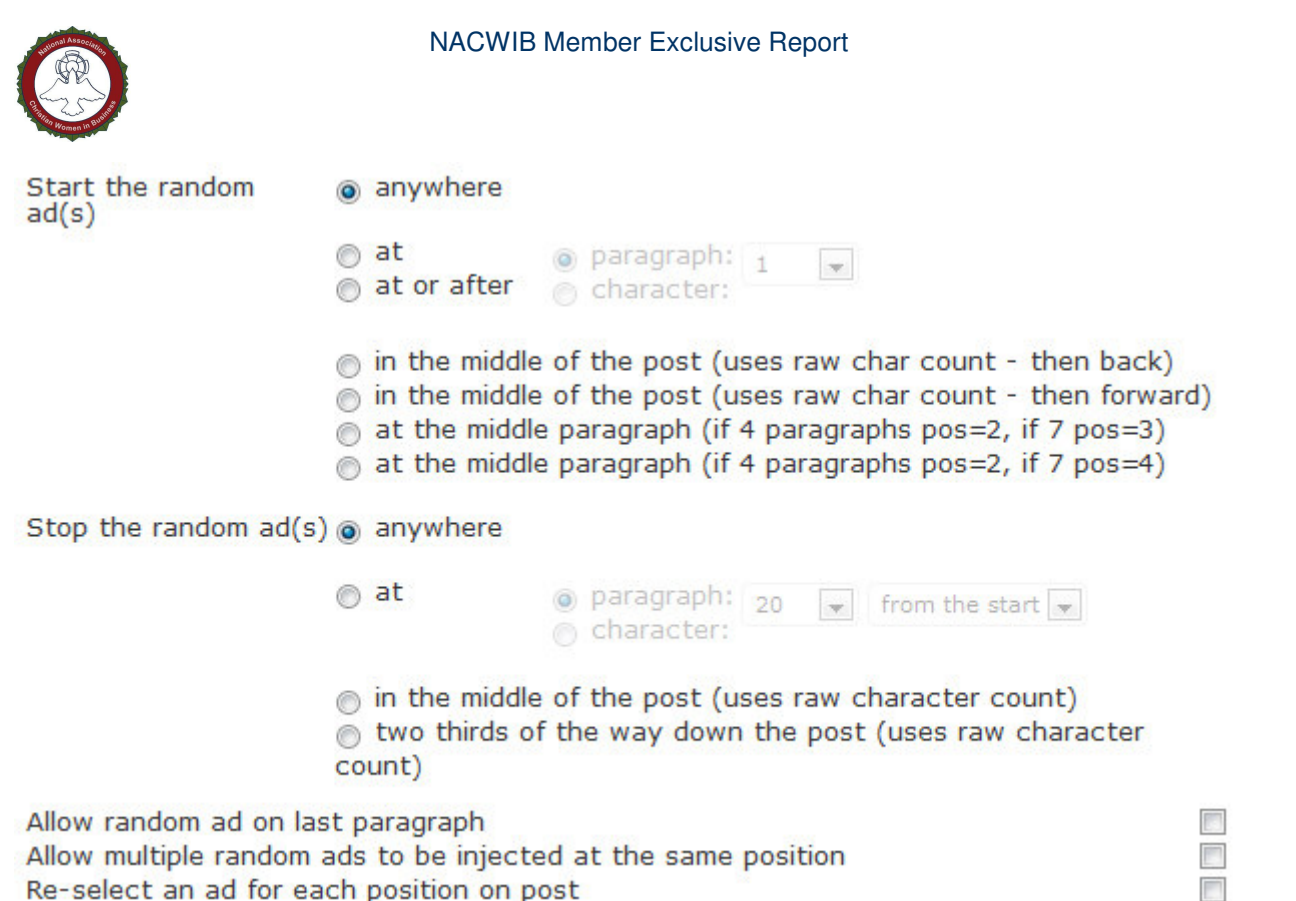

#### **Step 8: Bottom Ad**

Choose when the bottom ad shows up.

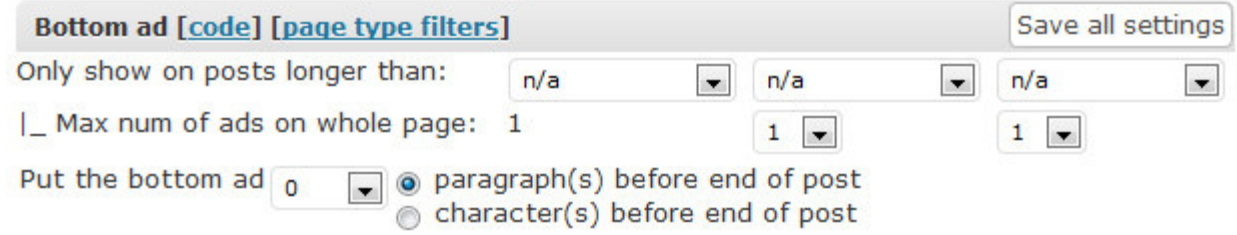

#### **Step 9: Length Count Methods**

Choose how you want the length to be counted, for the purposes how determining how many ads to show. You can choose to use words, viewable characters or total characters. Viewable characters are the characters people actually seen on screen, while total characters includes HTML markup.

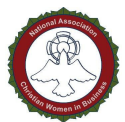

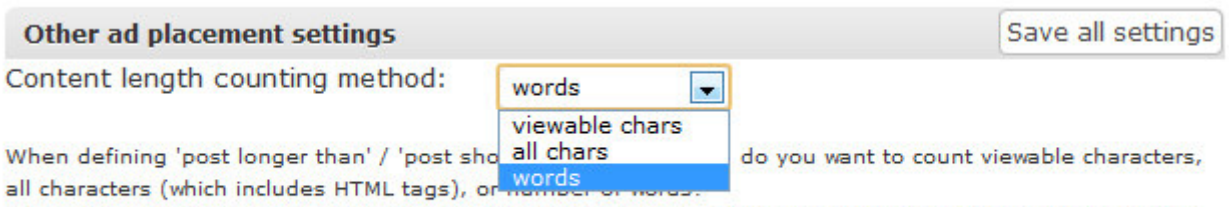

This setting does not apply to the settings for positioning the ads near a character position - these use the raw character count.

#### **Step 10: Insert Ad Code**

Insert the actual code for the various ads you want to place. You can specify alignment and margins as well.

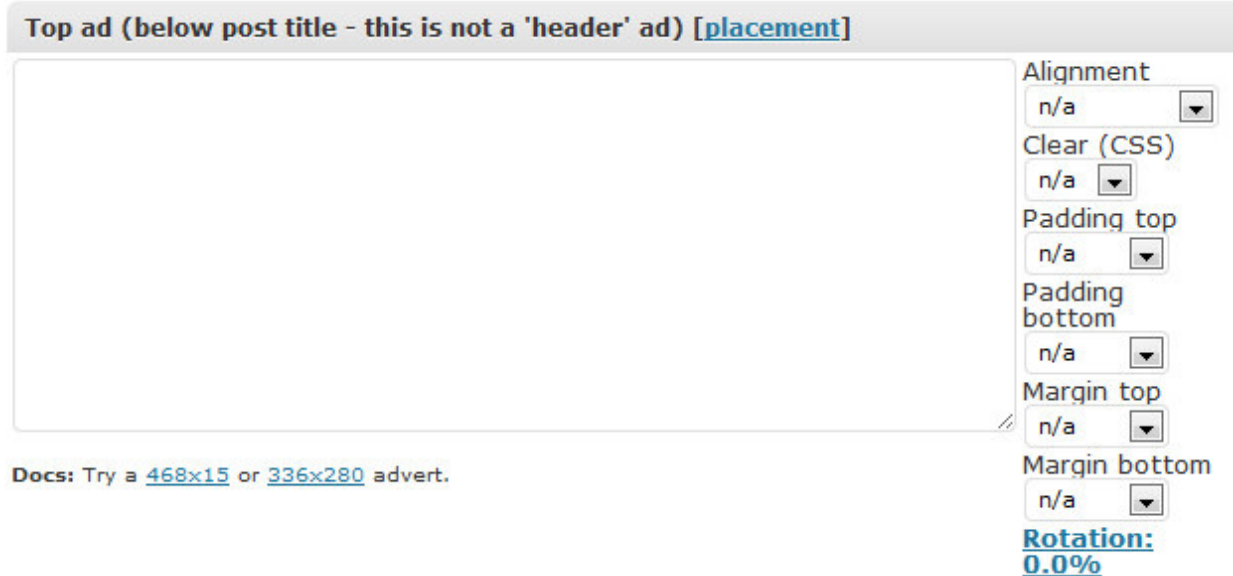

#### **Step 11: Referrer and IP Filtering**

If you only want to show ads to people who came from specific sources, you can do so using the referrer feature. Just type in the root domains of the site(s) that you want to target.

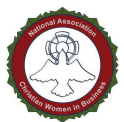

Show ads only to visitors from these search engines or websites (dynamic feature)

Only show ads to visitors from these websites (customise search engine or website referrers below). When a user visits from one of these referrers they will see ads for the next hour (sets a 1 hour cookie).

.google., .bing., .yahoo., .ask., search?, search.

You can also exclude ads from showing up based on referrer or IP address. Again, just type in the exact domain, the root domain or just a portion of the domain to filter by referrer. Or you can type in an IP address or IP addresses.

#### **Blocked referrer keywords (dynamic feature)**

pon't show ads to visitors from external sites if the referrer contains one of these keywords or substrings. If a blocked string is found block ads for: 1 day  $\blacksquare$ 

Comma separated list e.g.: facebook.com, .org, james+bond

#### **Blocked IP addresses (dynamic feature)**

Exclude ads from these IP addresses.

#### **Step 12: Ads by Category, Tags or Author**

What if you wanted to choose whether or not ads show up based on category, tags or author? You can, using the filters system.

Just enter the keywords you want to filter for on the left, then choose what you're filtering for on the right.

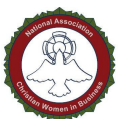

#### **Top ad filters**

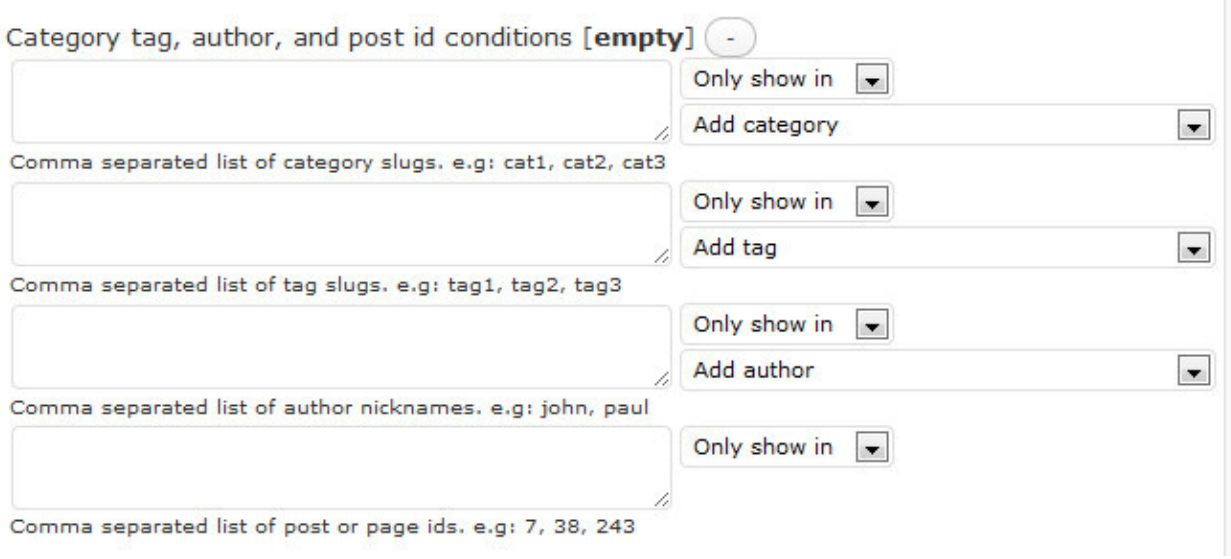

#### **Step 13: Test Zone**

To make sure the ads you're placing will display correctly, you can copy and paste the ad code into the test zone to see what it'll look like.

```
<div style="background-color:#ff9999; width:468px; height:60px;">
<h5>TEST ADVERT 468x60 - <a
href="http://www.reviewmylife.co.uk/">www.reviewmylife.co.uk</a></h5>
</div>
```
TEST ADVERT 468x60 - www.reviewmylife.co.uk

#### **Step 14: Ad Rotation & Split Testing**

If you want to rotate multiple ads or split test different ads to test the results, you can do so under the advanced section.

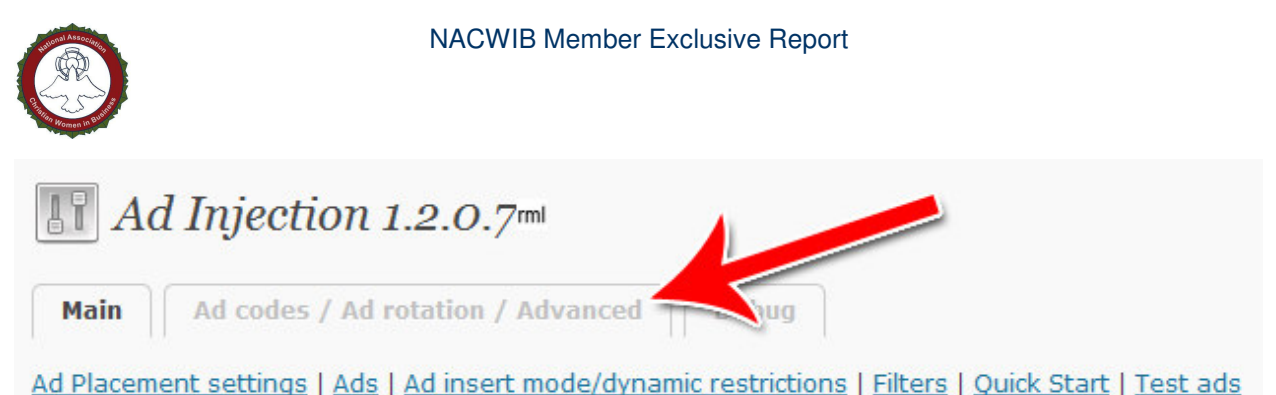

Simply paste in the code into one of the rotator's code boxes, then select how often you want that ad to appear.

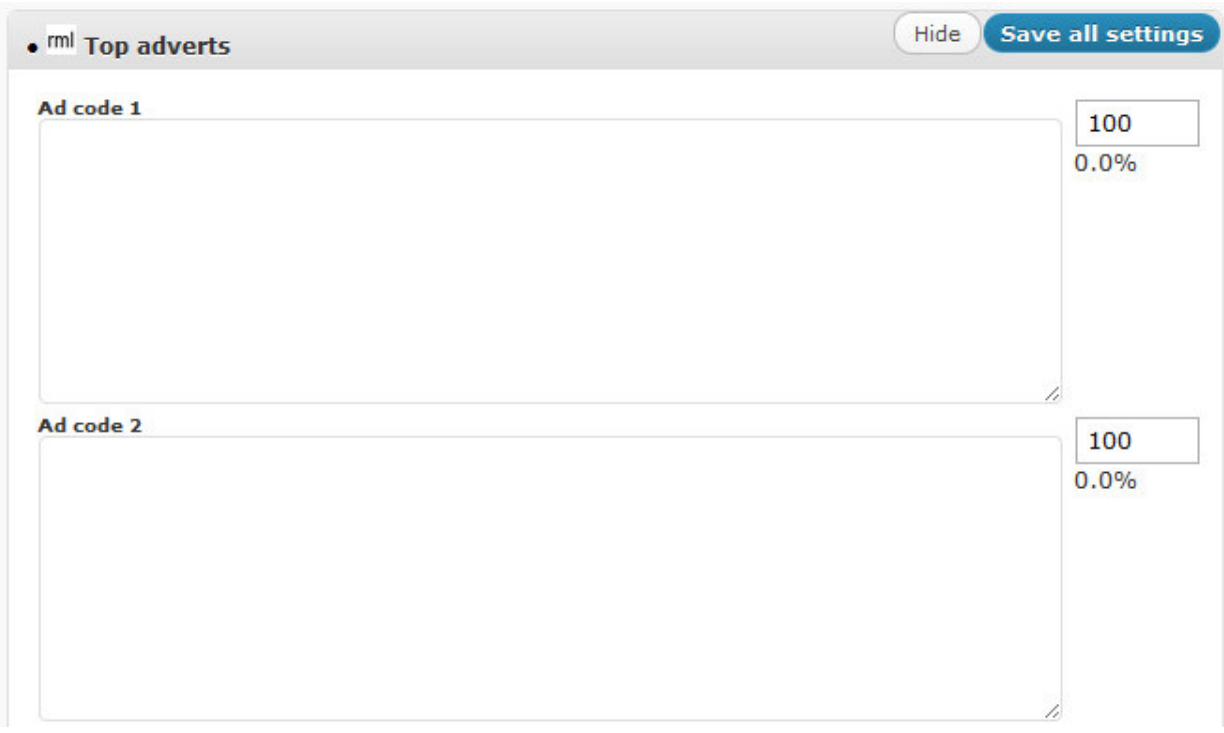

These are the most important features of Ad Injection. There are many ways you can tweak and adjust Ad Injection to create the perfect ad campaign for your website. This guide will help you get started. The next step is to install your own copy of Ad Injection and adjust it until it's perfect.

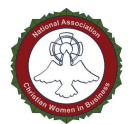

# **Amazon Associate Filter**

The Amazon Associate Filter is a great time saving tool for Amazon affiliates. It's a very simple plugin. All it does is replace any links to Amazon with your affiliate link.

That means that you can link to Amazon products just as you would normally link to it. You don't have to create the links yourself; the plugin will do it for you.

It's done on page load, meaning the code in your pages and posts never change. If you want to disable the plugin or change your Amazon ID, you can do so with one click.

Here's how to setup and use Amazon Associate Filter.

#### **Step 1: Install**

Using WordPress' plugin search, find Amazon Associate Filter and install the plugin.

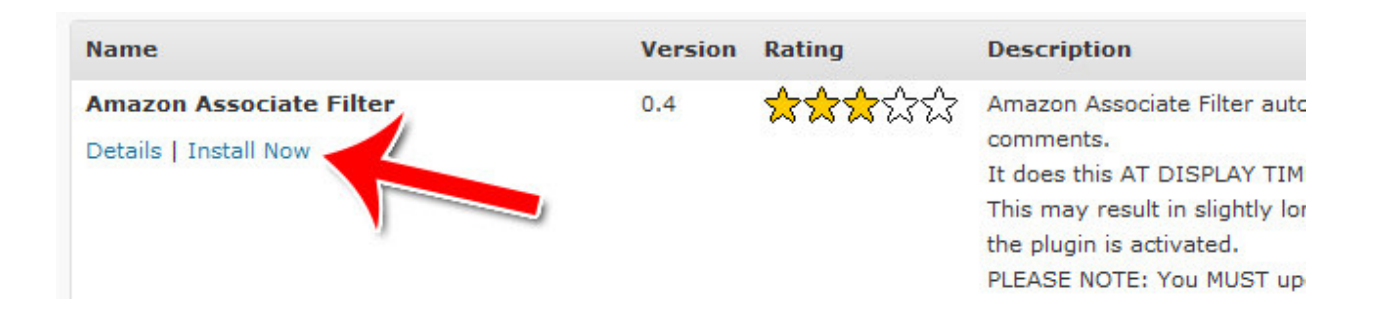

#### **Step 2: Access the Settings**

Go to the settings page by clicking on "Amazon Associate Config" under "Settings."

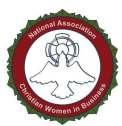

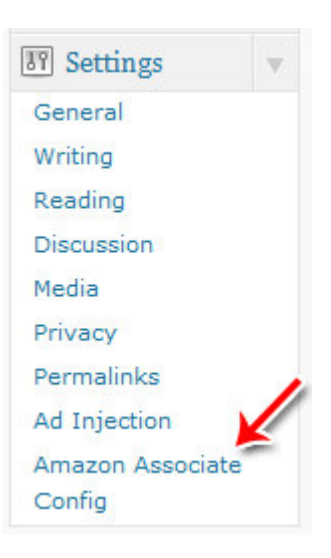

## **Step 3: Enter Your ID**

Enter your Amazon Associate ID.

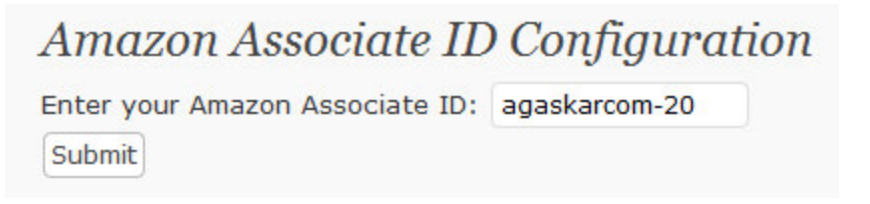

## **Step 4: Create a Normal Link**

In your post or page, create a normal link to an Amazon product just like you would if you weren't an associate.

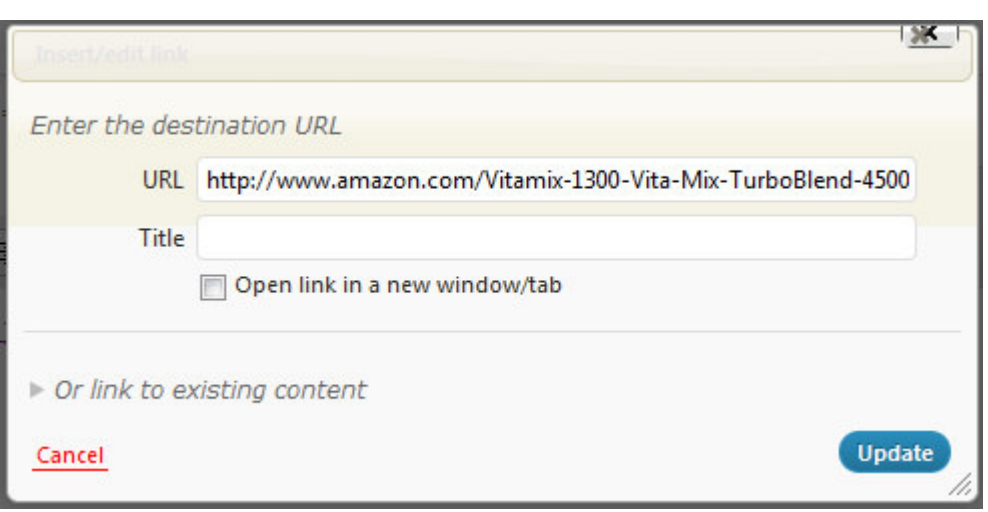

That's all there is to it. Whenever someone loads your page, they'll see a link that goes to your Amazon affiliate link instead.

For example, the link above which has no affiliate codes becomes the link below, with the affiliate ID we entered in the previous step:

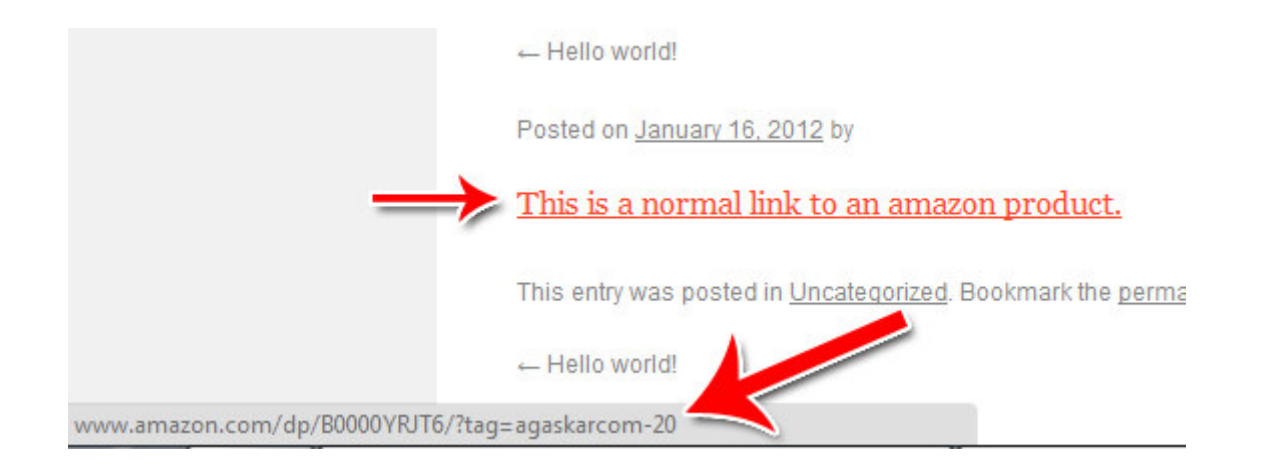

Amazon Associate Filter isn't a complex marketing plugin. Instead, it's a time saving plugin that you can just let run in the background. It'll help you make money using the Amazon Associate Program, without you having to do any extra work to insert affiliate links.

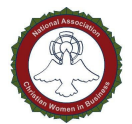

# **Cleeng Content Monetization**

Cleeng is a WordPress plugin that allows you to "lock" your content. In order for users to unlock the content, they need to submit a payment. This is a great way to accept payments for music, for art or for exclusive content of any sort.

Setting up Cleeng is done in part in WordPress and in part through Cleeng's internal system. Here's how to use Cleeng.

## **Step 1: Install Cleeng**

Go into WordPress' plugins section and install Cleeng.

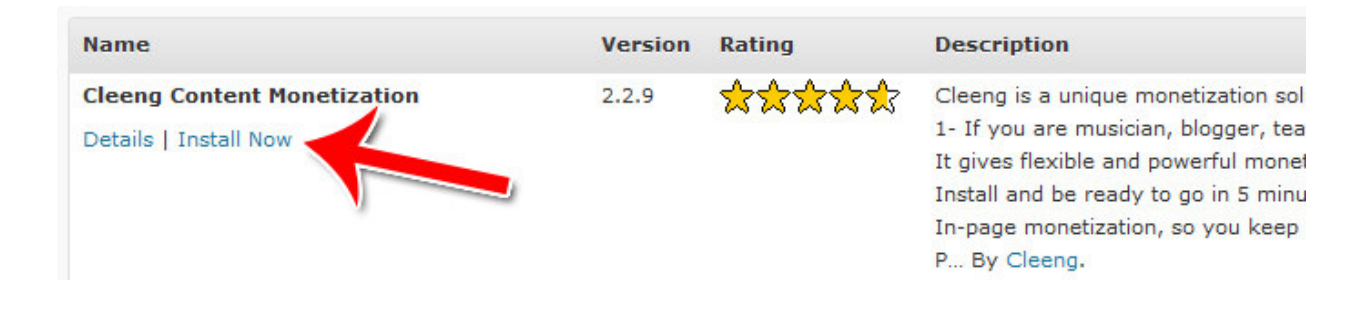

#### **Step 2: Access the Settings**

Click "Settings" in the plugins menu.

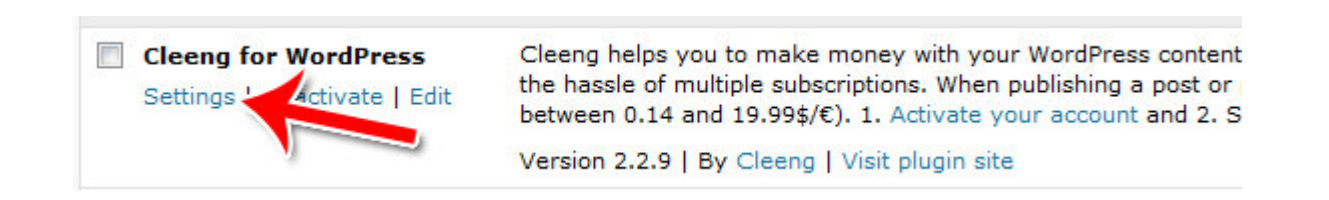

#### **Step 3: Create an Account**

Click "Activate Account" in the right hand side.

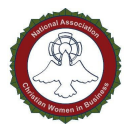

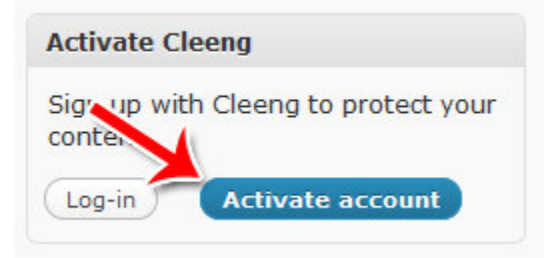

Provide the requested personal information to create your account.

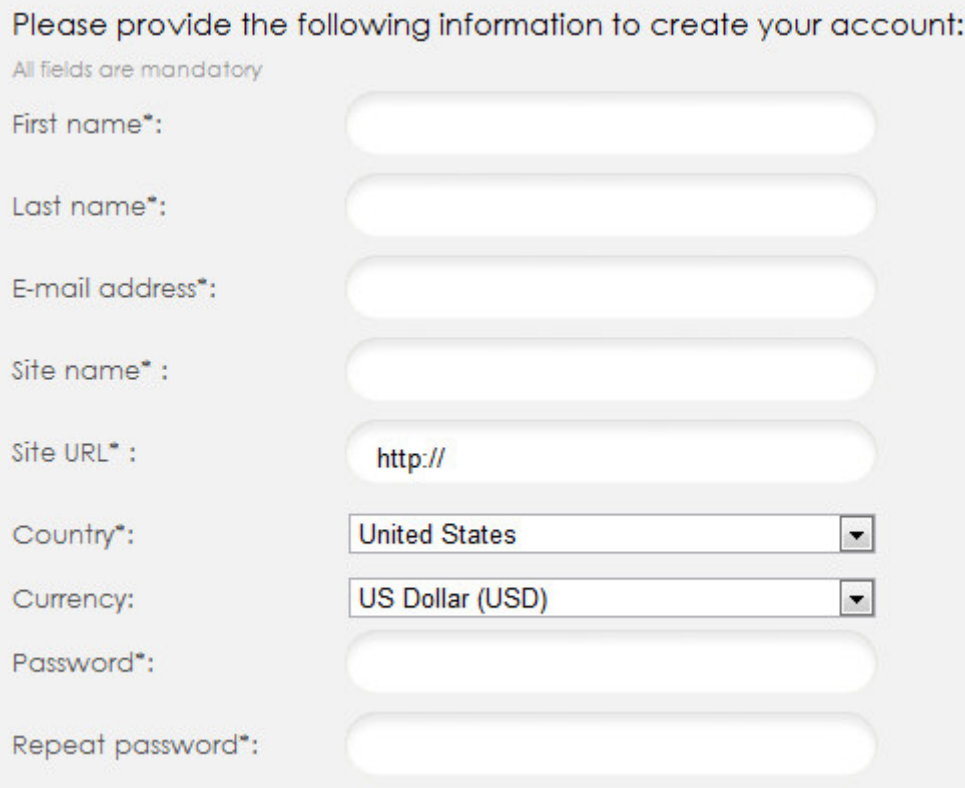

Finally, confirm that you want to link your WordPress site to your new account.

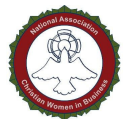

In order to publish via this website you need to confirm the following question: Do you want to link your Cleeng account to this CMS or publishing platform?:

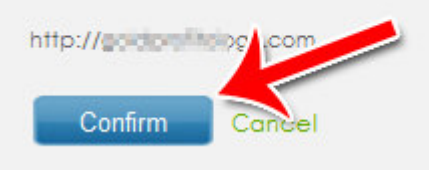

#### **Step 4: Enter Payment Information**

Once you have an account, click on "Your Settings" where the account signup screen used to be. You'll be taken to a screen with an extremely long list of settings. Start by entering your payment information under "Your Payment Information."

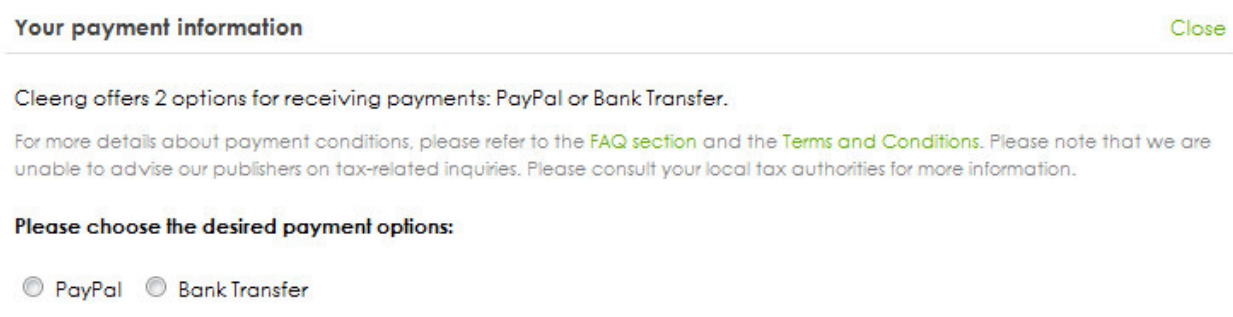

You can choose to get paid via PayPal or via bank transfer. Once you make your choice, you'll be prompted for more details.

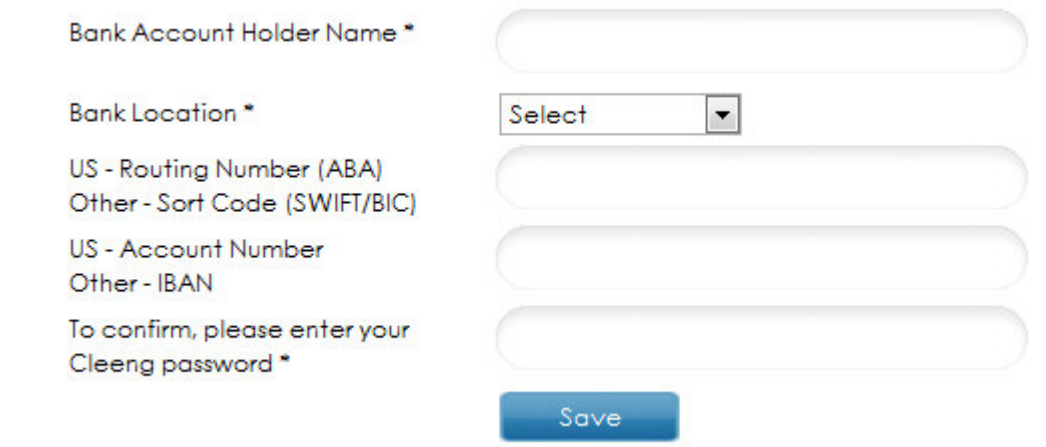

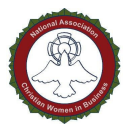

#### **Step 5: Set Price**

Set the default price for products on your site. You can change this later on a per-product basis.

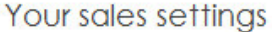

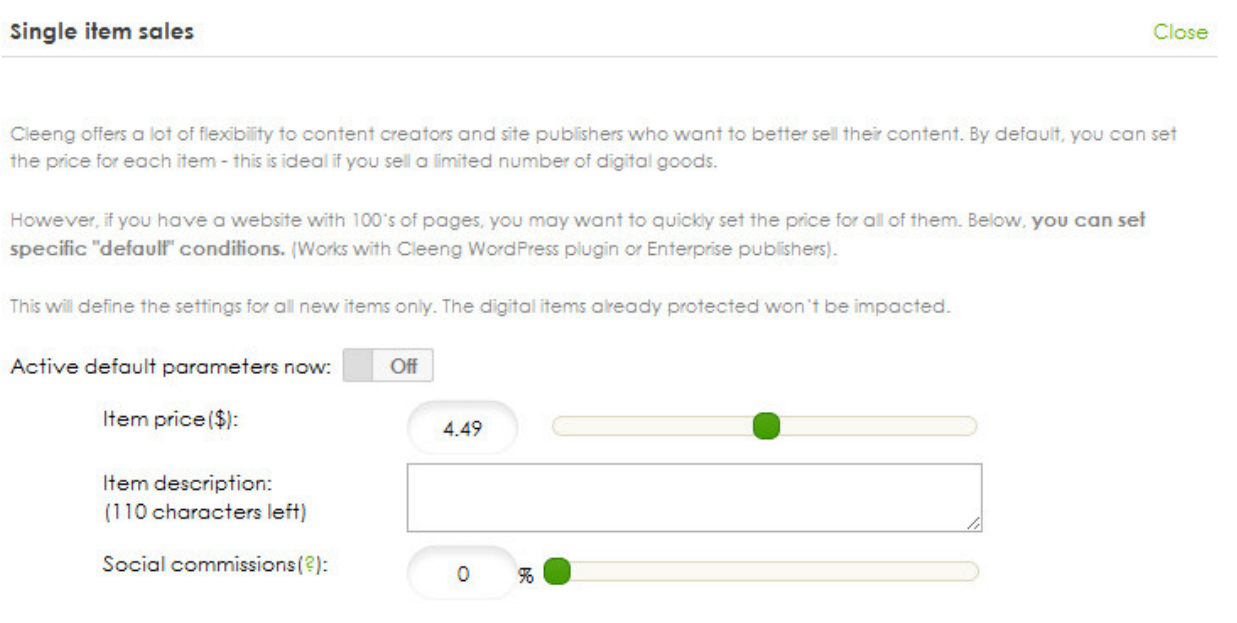

#### **Step 6: Locking Your Content**

Go to the post or page where you have content you want to lock. Highlight the content you want to lock. Make sure that the content is selected, then click "Create Cleeng Content" in the right hand sidebar.

Save

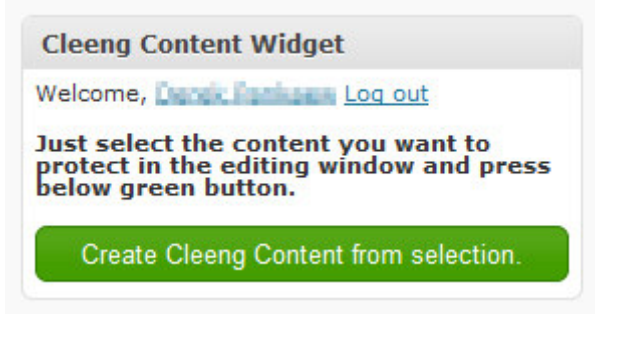

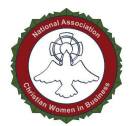

A popup box will appear. Enter a description for the item that you're locking, as well as a price and whether or not you want a referral program.

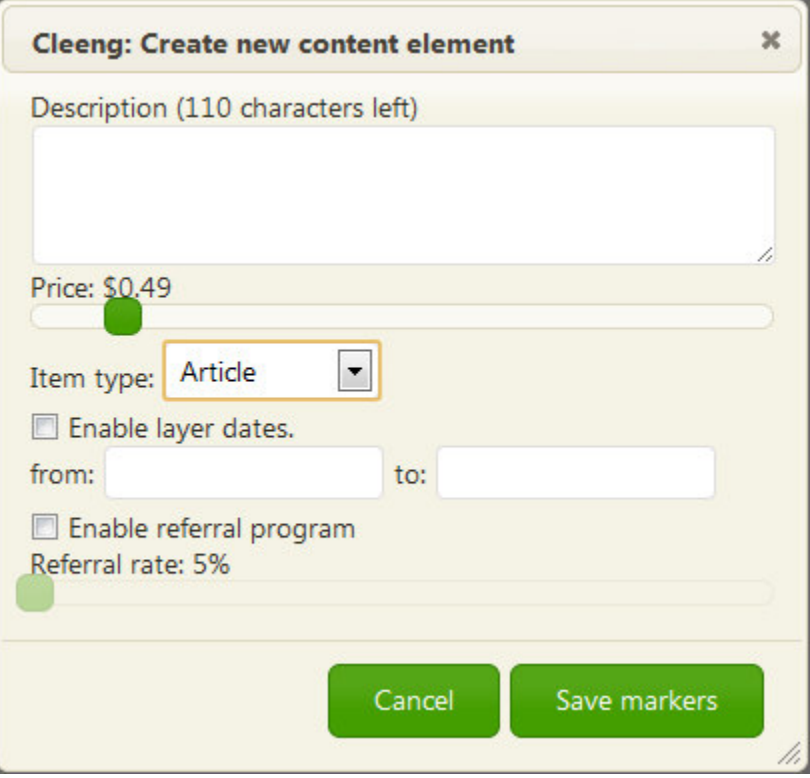

Hit "Save Markers." Then update or publish your post. Instead of seeing the content, you'll see a "locked content" box with an option to pay to unlock. This is an example of what it looks like:

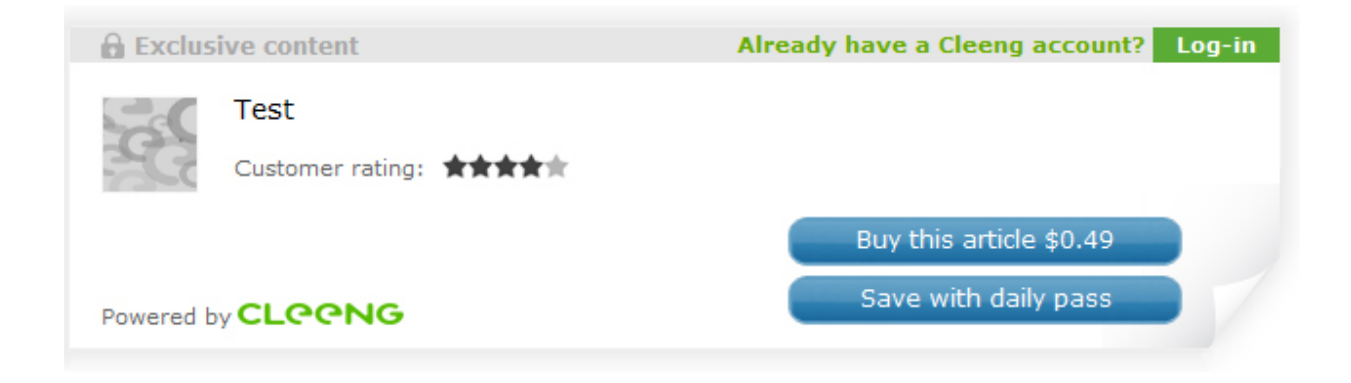

Using Cleeng, you can easily lock premium parts of your content and make it exclusively for

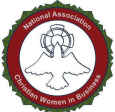

paying customers. You can use it to lock music, video, text or any other kinds of media. The whole setup process takes less than 30 minutes.

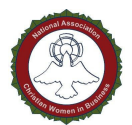

# **Datafeedr Random Ads**

Datafeedr is a very simple and easy to use ad rotator. It'll take your ad code from any ad network, such as Google AdWords, Amazon Affiliates, ClickBank, eBay Partner Program and so on and rotate them randomly.

You can place the code in either your page template, which would add the ads to your pages and/or posts, or you can add it to your widget sidebar, which would add the ads to the sidebar of ever page.

Here's how to use Datafeedr Random Ads.

#### **Step 1: Installation**

Do a search for "Datafeedr.com" in the author field to locate the plugin. Because so many plugins use the keywords "random ads," it's hard to find it using its name. Make sure you install version 2.0 or higher if you're using WordPress 2.8 or higher.

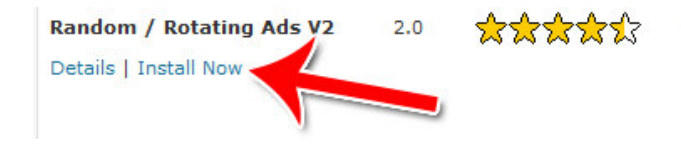

The Datafeedr Random Ads V2 plugin allows you to simply an by adding a template tag to your theme's template files or usi You can show ANY type of ad: Google Adsense, affiliate ads, I number of ads you can put into rotation for an ad spot. By Da

## **Step 2: Go to Settings**

Once you've installed Datafeedr Random Ads, you'll be taken to the plugins page. Click "Settings" to continue.

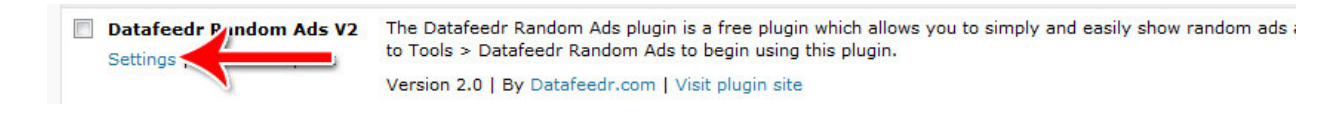

## **Step 3: Add a New Group**

Ads in Datafeedr are grouped into AdGroups. Just put all the ads you want to rotate in one AdGroup and Datafeedr will rotate through them randomly.

Click "Create a new group" to get started.

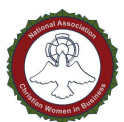

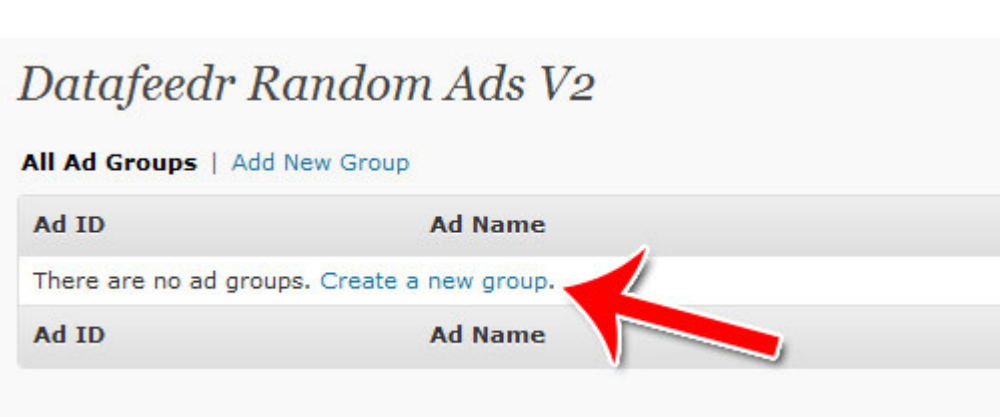

#### **Step 4: Name, Before & After**

Pick a name for the AdGroup. This is for internal purposes only.

If you want any text or HTML to be inserted before or after the ad, just put that below the name box.

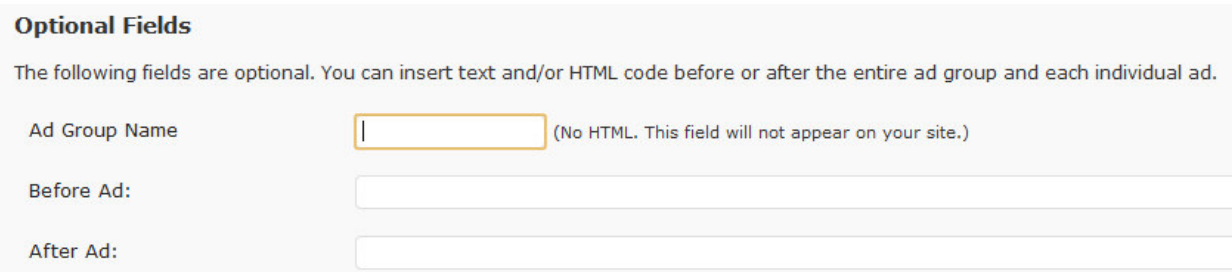

## **Step 5: Adding Your Ads**

Insert your ad code from the ad network into the box.

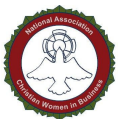

#### **Ad Boxes**

Enter one ad into each box. To add additional boxes, click the "Add Box" button at the bottom of this page.

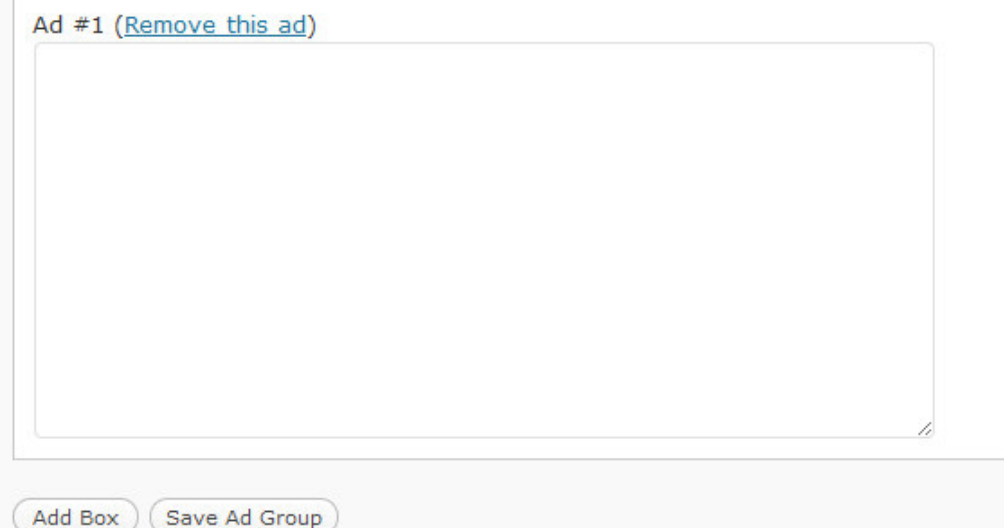

If you want to add another ad, just click "Add Box" at the bottom. A new box will appear. Paste your second code into this box.

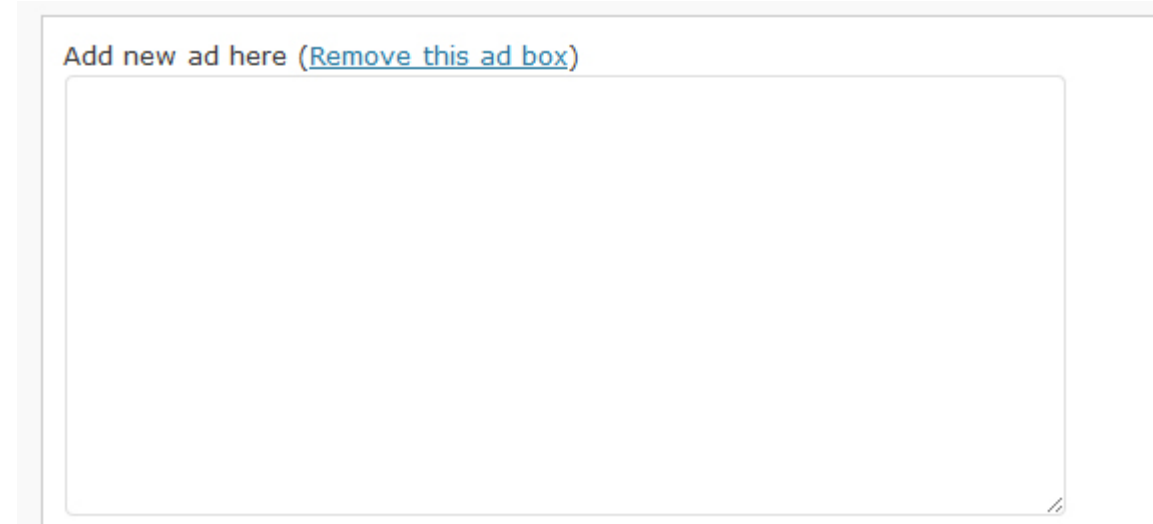

Click "Save Ad Group" once you're done.

n L

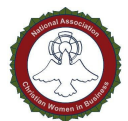

#### **Step 6: Copy PHP Code**

Once you've saved your changes, you'll be taken back to the home screen of Datafeedr. Copy the newly generated PHP code next to the ad group to your clipboard.

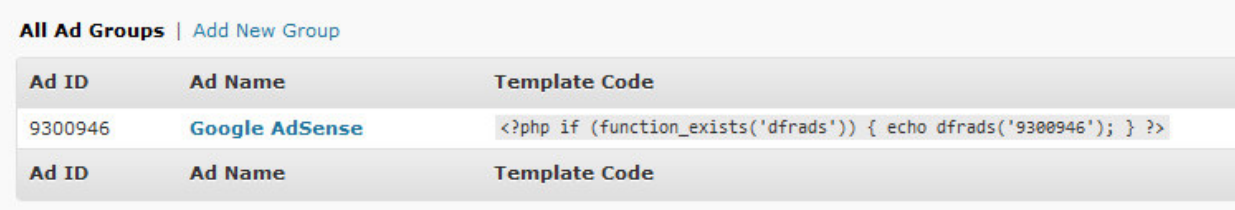

#### **Step 7: Adding the Code to Template(s)**

If you want your ads to be displayed before or after every post and/or page, go into your template editor under "Appearance."

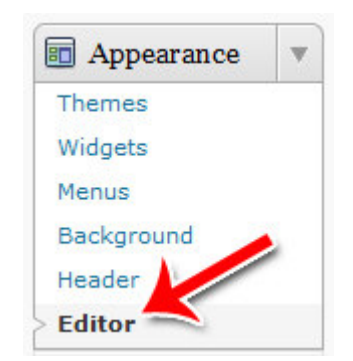

Choose the template you want to edit. Note that page templates and post templates are different and often the home page has its own template as well. If you want your ads to appear in all three of these places, you'll have to insert it in all three of these places.

#### NACWIB Member Exclusive Report

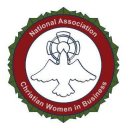

Footer (footer.php) Header (header.php) Main Index Template  $(index.php)$ One column, no sidebar Page Template (onecolumn-page.php) **Page Template** (page.php)

Once you're editing the template you want to change, paste the PHP code either before or after the content area. Usually the content area is labeled as "content," but it could be something else depending on your theme.

If you're unable to locate where to paste your code, just do a "View Source" on your website and see where the content starts. Look for the tag just before the beginning of your content. Go into templates and paste the code directly after that tag.

For example, in the Twenty Ten template, the content area is labeled as "content." Just paste your code directly after it.

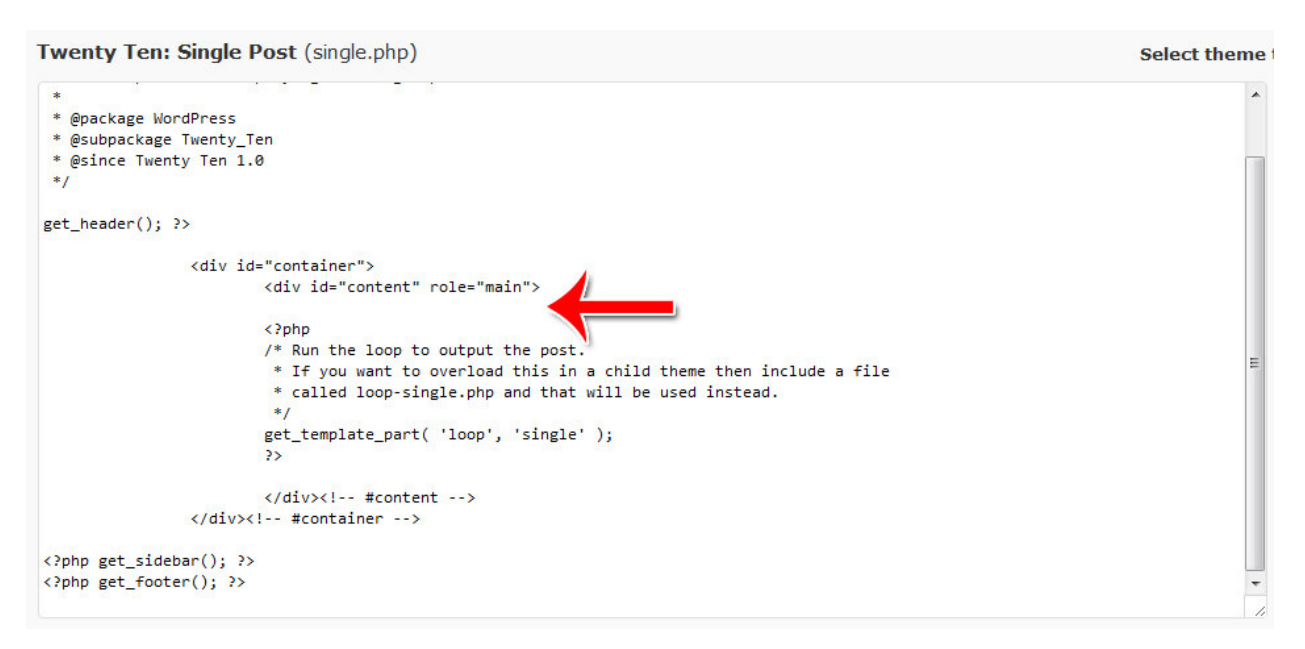

#### **Step 8: Adding Ads to Widgets**

If you want your ads to show up in the sidebar instead, go to "Widgets" under "Appearance."

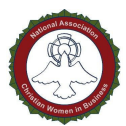

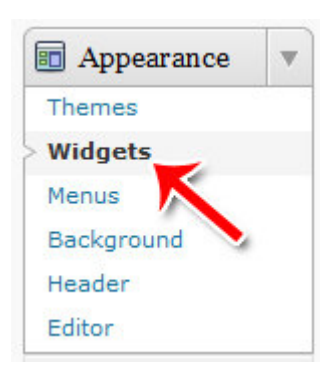

Create a new widget using the "Text / HTML" option. Paste in the PHP code.

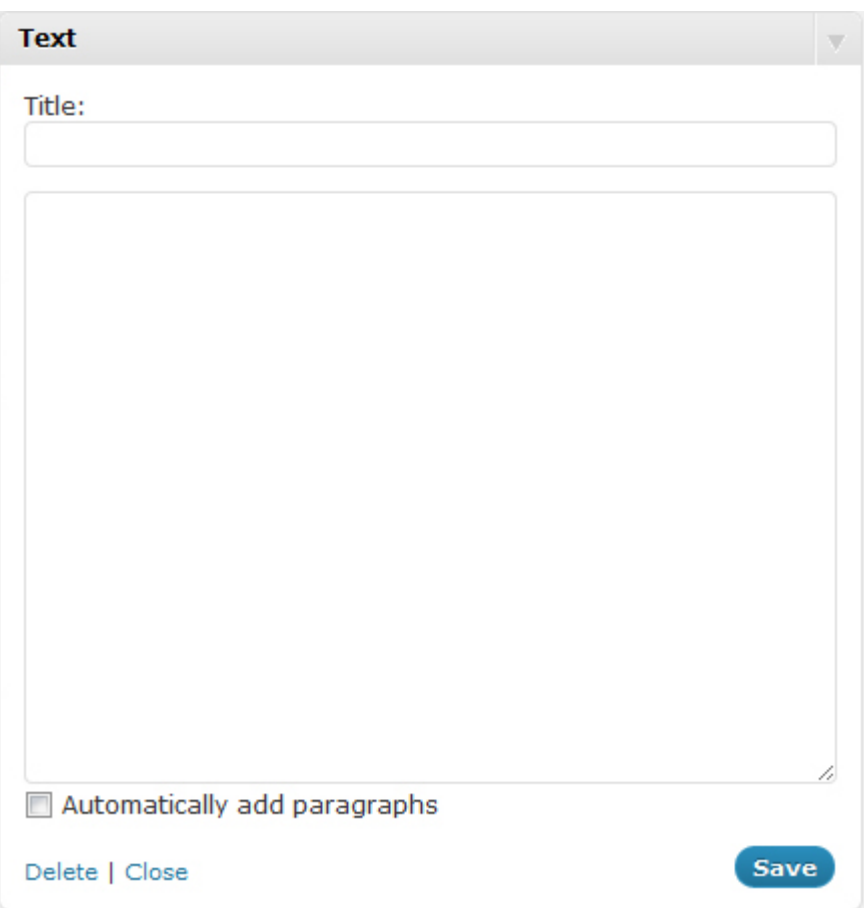

That's all there is to it. Using Datafeedr random ads, you can rotate ads from any ad network before your posts, after your posts, or on your entire site using widgets.